To prepare to quarantine e-mails from Outlook using Identity Finder, take the following steps.

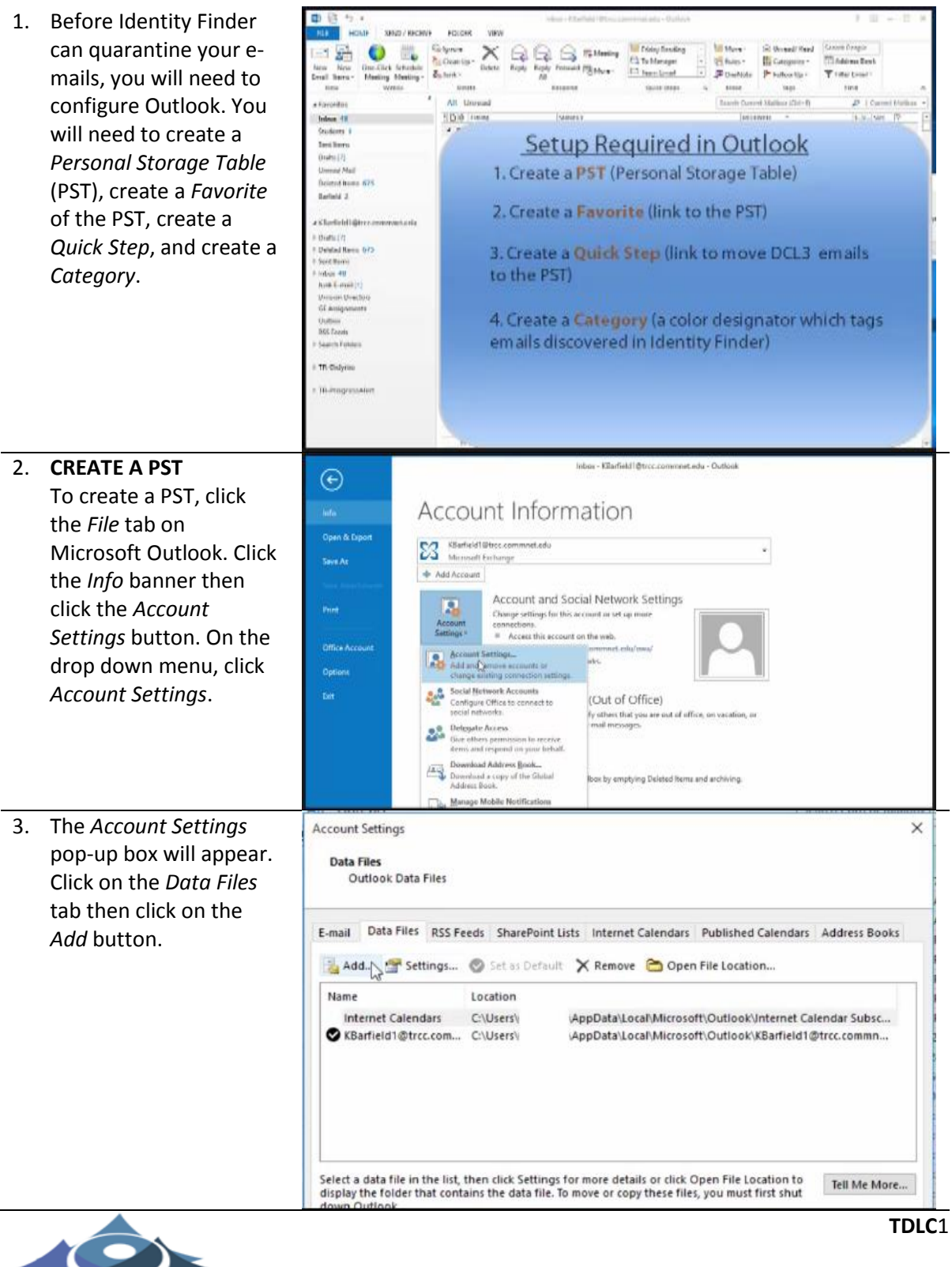

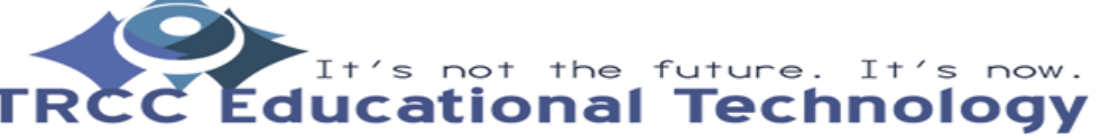

- 4. A *Create or Open Outlook Data File* popup will appear. Change the file name to *DCL3 Emails* and navigate to your I: Drive, TR Store Drive, or other network drive designated by your data steward. After you select a location click *OK* to create the data file.
- 5. You will see that this will create the *DCL3 Emails* PST in the *Account Setting*  dialogue box. You can now close the *Account Settings* dialogue box.

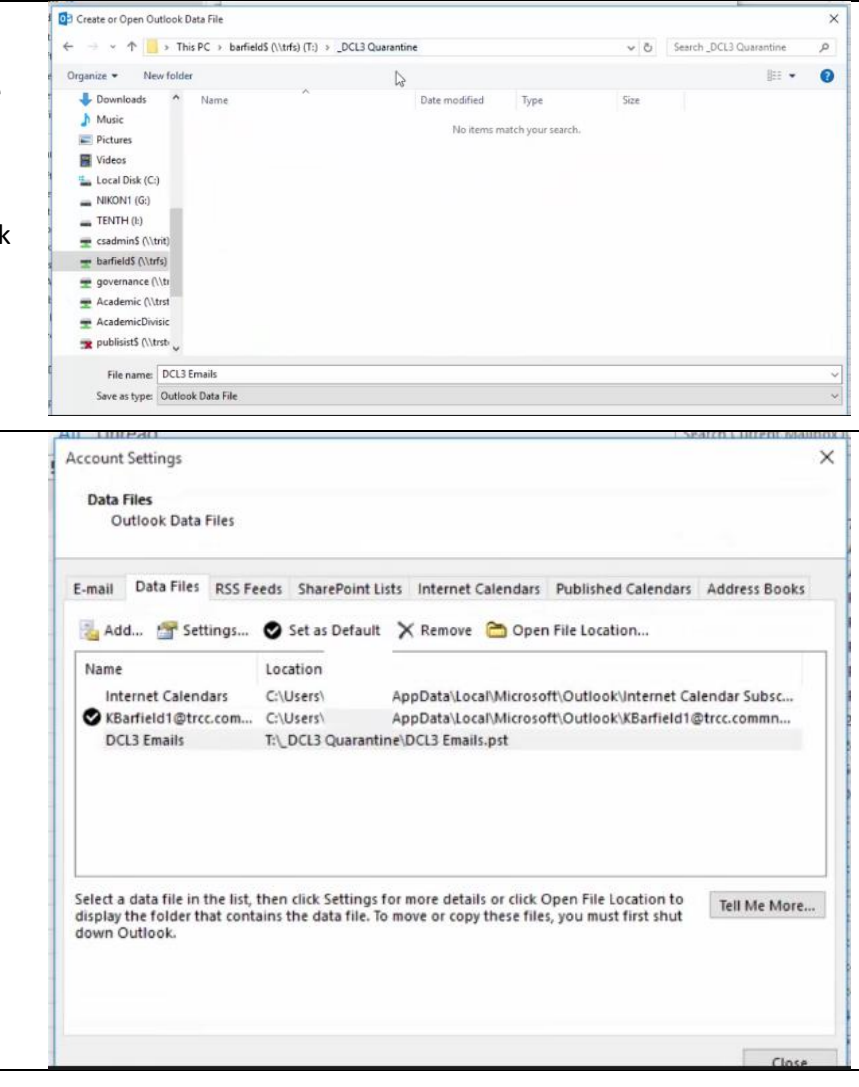

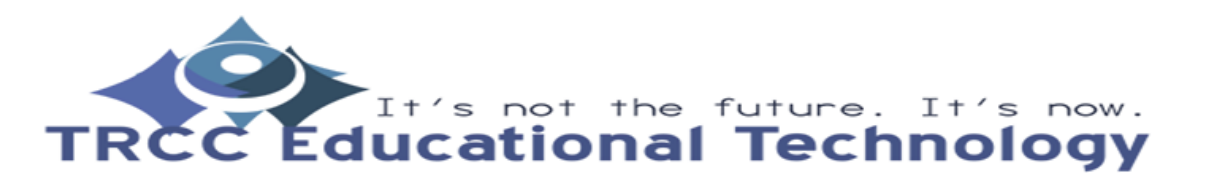

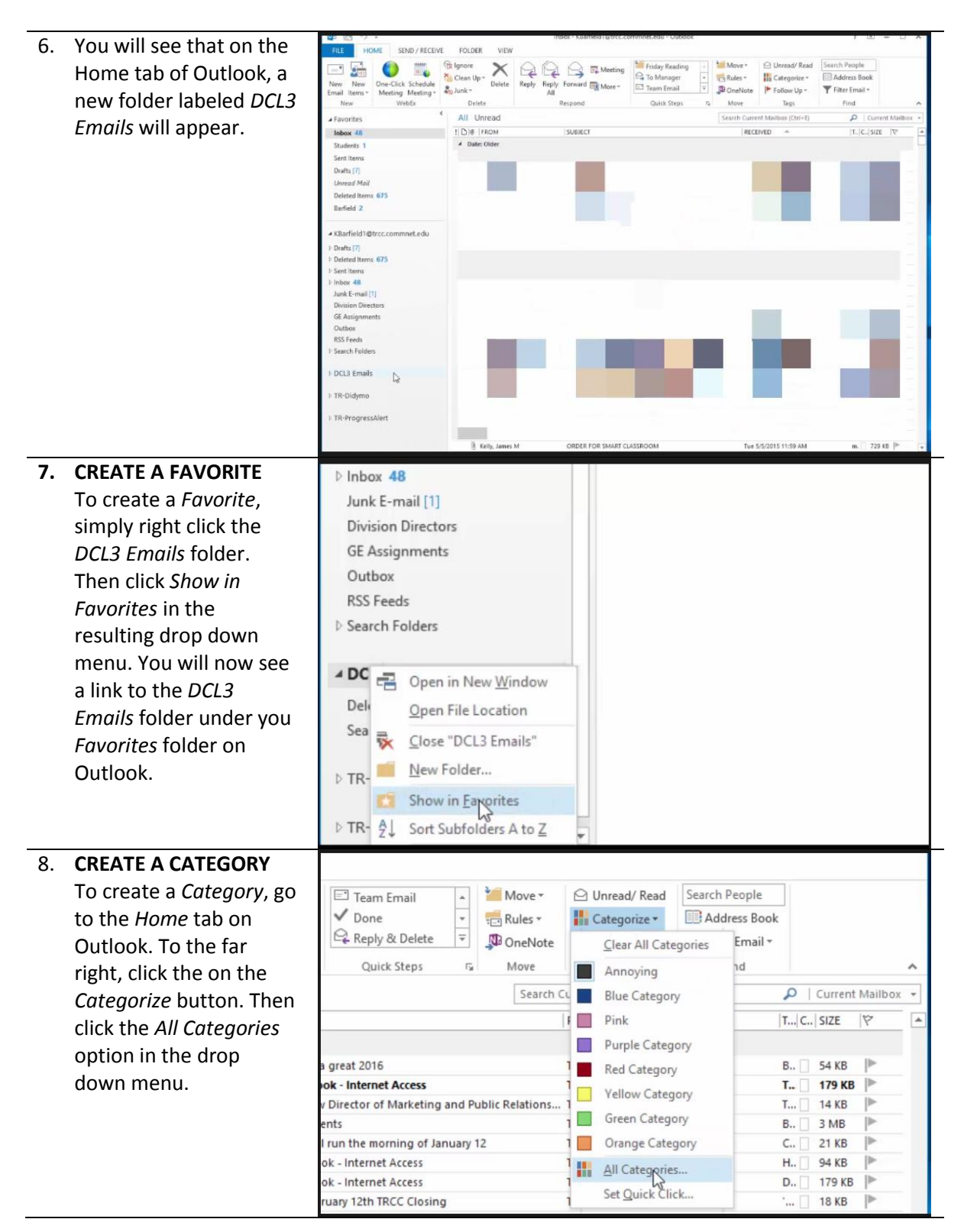

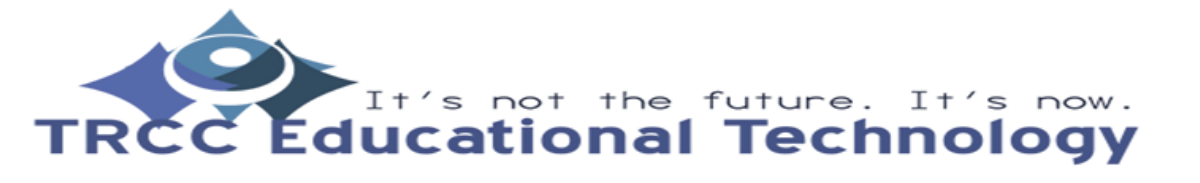

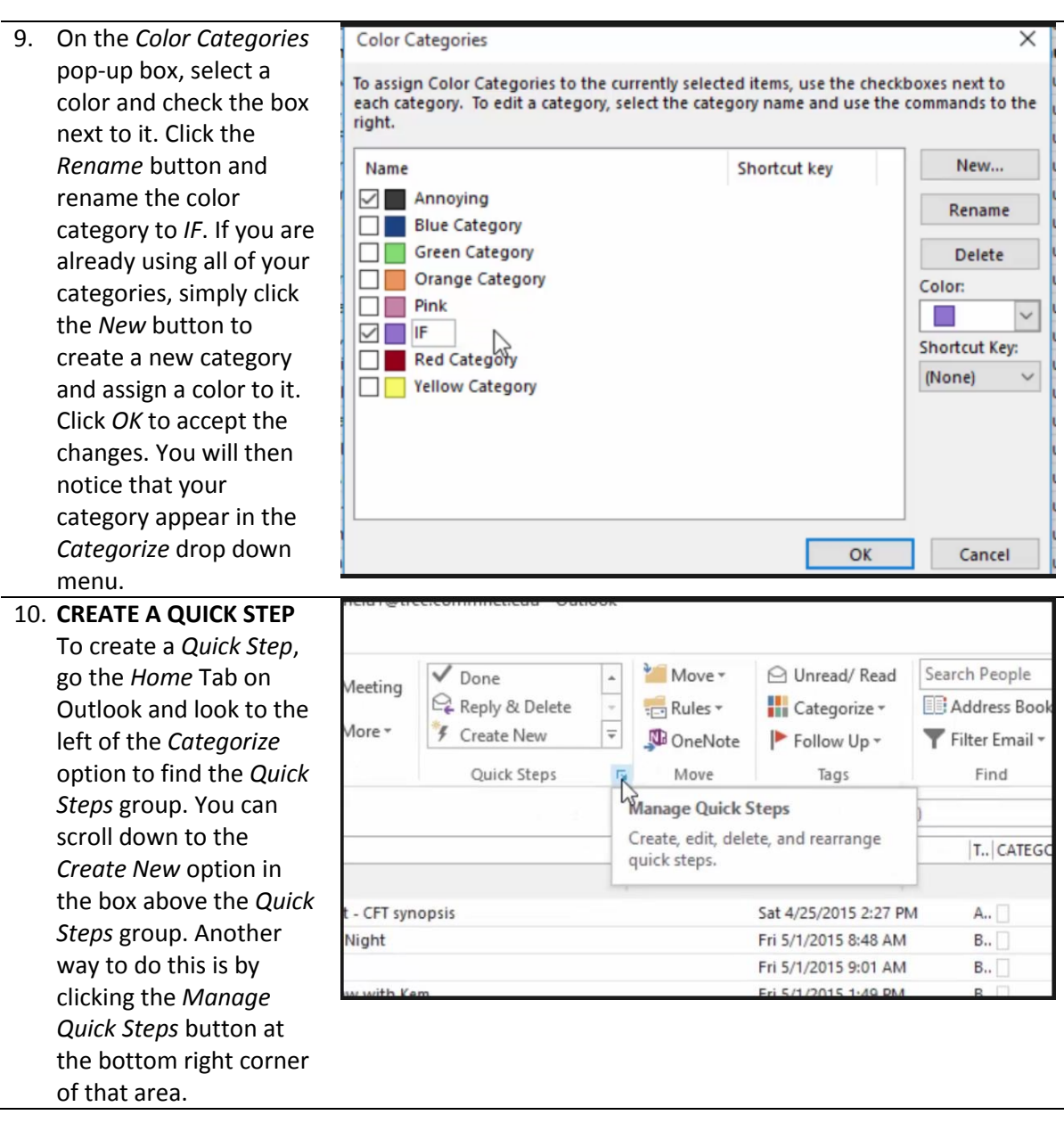

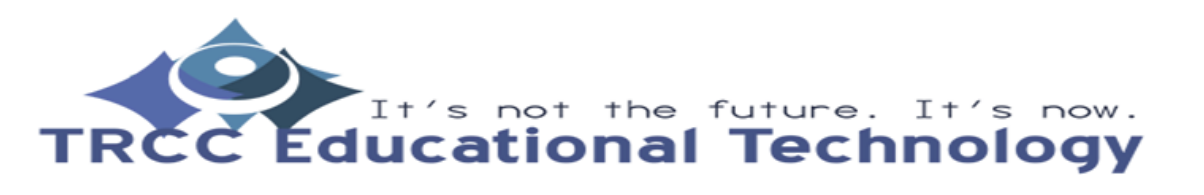

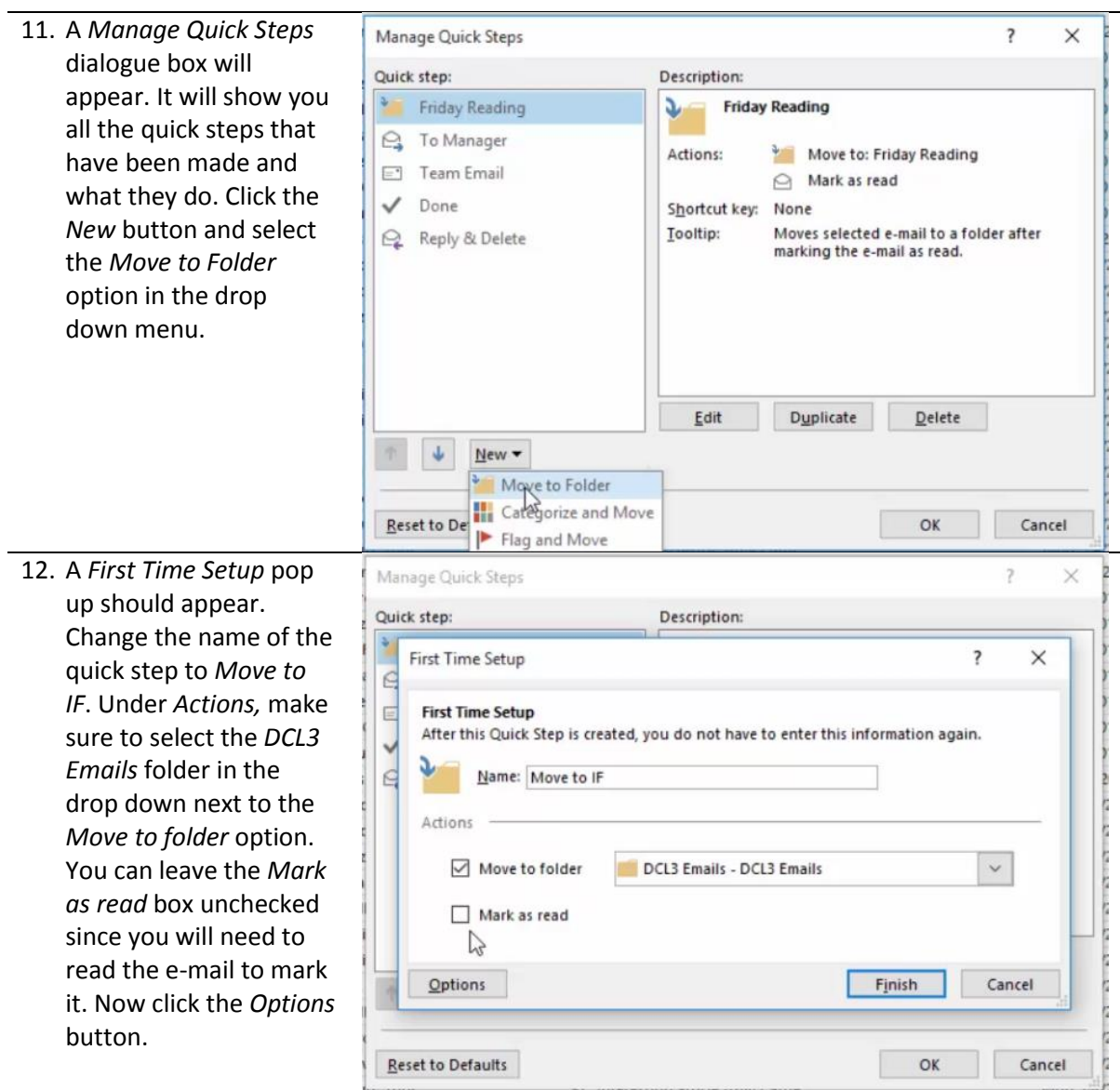

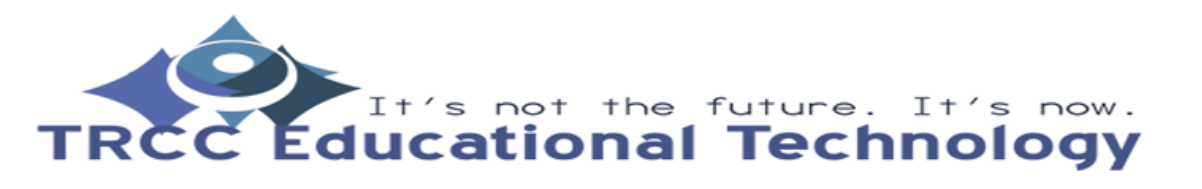

13. An *Edit Quick Step* pop All Unread  $\mathfrak{a}$  $!|D|\theta|$  From  $|xyz|$ up box will show up.  $\mathcal{F}$ Name:<br>Move to IF A Date: Older A Date: Older<br>
4 () Car M<br>
Gr Grz Qu<br>
Del → Cl<br>
Elle Elle 45 KB Edit the actions the quick step performs Here you can assign 2015 2:27 PI<br>}15 8:48 AM<br>}15 9:01 AM<br>}15 1:49 PM 45 KB<br>7 KB<br>10 KB<br>16 KB additional actions to a Move to folder  $\vee$  X **115 2 31 PM** 57 KB  $\overline{\phantom{a}}$ DCL3 Emails - DCL3 Emails 15 3:02 PM **50 KB** quick step. If you would  $\overline{a}$ 15 3:39 PM 48 KB 15 3:54 PM 1 MB<br>17 KB<br>33 KB<br>37 KB<br>9 KB<br>9 KB<br>168 KB  $\mathbf{h}$ Kru<br>Jos<br>Fac<br>Fac<br>Grz Add Action 915 3:54 PM<br>2015 7:22 PM<br>2015 2:24 AM<br>2015 8:56 AM<br>2015 9:01 AM like to assign the *Move*  ą *to IF* quick step a Kin<br>Kel<br>Juli 2015 10:17 AM shortcut key, select a  $\theta$ 2015 11:18 AM 2015 11:18 AM<br>2015 11:19 AM<br>2015 11:26 AM<br>2015 11:54 AM<br>2015 12:37 PM<br>2015 12:40 PM<br>2015 12:44 PM<br>2015 12:44 PM 168 KB<br>26 KB<br>137 KB<br>19 KB<br>19 KB<br>10 KB<br>17 KB Juli<br>SL<br>SL<br>Stri<br>Stri<br>Ban shortcut in the drop  $\mathbf{Q}$ down menu next to  $\mathcal{Q}_\bullet$ Shortcut key: CTRL+SHIFT+1 *Shortcut Key*. Once 015 1:41 PM 33 KB Lisa Dil Tooltip text: Choose a shor 5/4/2015 1:57 PM 37 KB 4/2015 3:19 PM 10 KB satisfied, click the *Save*  Kelly. CTRL+SHIFT+2 4/2015 4:14 PM 19 KB<br>21 KB Save Cancel button then click *OK*. 14. You will now see *Move*  Inbox - KBarfield1@trcc.commnet.edu - Outlook 固  $\overline{\mathbf{?}}$ *to IF* as a quick step in Move to IF  $Move +$  $\textcircled{\scriptsize{\textsf{C}}}$ Unread/Read Search People  $QQ \cong$ the list. To use the quick **Rules Categorize** Address Book Reply Forward **ED** More -<br>All Reply  $\frac{1}{2}$  To Manager Filter Email + step, select the e-DoneNote | Follow Up -Respond Quick Steps  $\tau_{\rm s}$ Move Tags Find mail(s) you want and Search Current Mailbox (Ctrl+E)  $\mathcal{P}$  | Current Ma click *Move to IF* in the SUBJECT RECEIVED A T., CATEGOR... SIZE  $\overline{\mathbf{c}}$ quick steps list or use Attachment - CFT synopsis Sat 4/25/2015 2:27 PM 45 KB mela mand Digication Night Fri 5/1/2015 8:48 AM B., 7 KB the shortcut key you obie TRCF Golf Fri 5/1/2015 9:01 AM  $B...$ **10 KB** assigned in Step 13.Jennifer RE: Interview with Kem Fri 5/1/2015 1:49 PM B., **16 KB** dra F **Facilities Schedule** Fri 5/1/2015 2:31 PM 57 KB

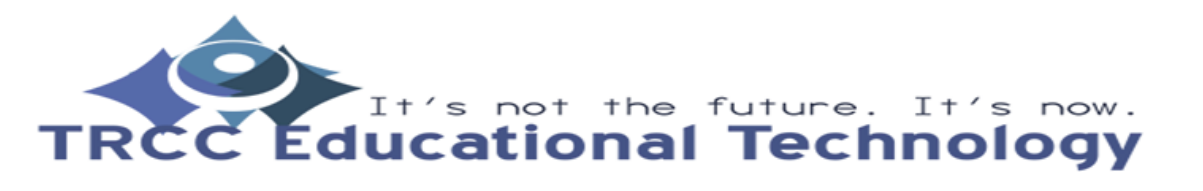